#### Notice to End Users

This User's Guide & Technical Reference is for assisting system manufacturers and end users in setting up and installing the mainboard.

Every effort has been made to ensure that the information in this manual is accurate. Soltek Computer Inc. is not responsible for printing or clerical errors. Information in this document is subject to change without notice and does not represent a commitment on the part of Soltek Computer Inc.

No part of this manual may be reproduced, transmitted, translated into any language in any form or by any means, electronic or mechanical, including photocopying and recording, for any purpose without the express written permission of Soltek Computer Inc.

Companies and products mentioned in this manual are for identification purposes only. Product names appearing in this manual may or may not be registered trademarks or copyrights of their respective companies.

SOLTEK COMPUTER INC. PROVIDES THIS MANUAL "AS IS" WITHOUT WARRANTY OF ANY KIND, EITHER EXPRESS OR IMPLIED, INCLUDING BUT NOT LIMITED TO THE IMPLIED WARRANTIES OR CONDITIONS OF MERCHANTABILITY OR FITNESS FOR A PARTICULAR PURPOSE. IN NO EVENT SHALL SOLTEK COMPUTER INC. BE LIABLE FOR ANY LOSS OR PROFITS, LOSS OF BUSINESS, LOSS OF USE OR DATA, INTERRUPTION OF BUSINESS, OR FOR INDIRECT, SPECIAL, INCIDENTAL, OR CONSEQUENTIAL DAMAGES OF ANY KIND, EVEN IF SOLTEK COMPUTER INC. HAS BEEN ADVISED OF THE POSSIBILITY OF SUCH DAMAGES ARISING FROM ANY DEFECT OR ERROR IN THIS MANUAL OR PRODUCT.

© Copyright 1997 Soltek Computer Inc. All right reserved

Web site: http://www.soltek.com.tw

email: soltek@ms10.hint.net, support@mail.soltek.com.tw

Edition: July 1997 Version: 3.0

SL-56A2/A5 SERIAL

#### ı

# **Contents**

| Features                                       | 1    |
|------------------------------------------------|------|
| CPU                                            | 1    |
| Chipset                                        |      |
| L2 Cache                                       |      |
| Main Memory                                    |      |
| BIOS                                           |      |
| I/O Function                                   |      |
| Other Functions                                |      |
| Mainboard Setting for Pentium MMX-166          |      |
| Chapter 2: Hardware Setup                      | - 4  |
| INTEL Pentium MMX CPUs Settings                | 4    |
| Intel Pentium MMX-166/200/233                  |      |
| AMD K6 CPU Settings                            | 5    |
| AMD K6 – 166/200/233                           | 5    |
| AMD K6 – 266/300/333/366                       | 6    |
| Cyrix 6x86MX (M2) Settings                     | 7    |
| Cyrix 6x86MX (M2) – PR166/200/233              | 7    |
| Cyrix 6x86L CPUs Setting                       | 8    |
| Intel Pentium CPUs                             | 9    |
| CPU 1.5X Clock Setting (Red Caps)              |      |
| CPU 2.0X Clock Setting (Red Caps)              | - 10 |
| CPU 2.5X Clock Setting (Red Caps)              |      |
| CPU 3.0X Clock Setting (Red Caps)              |      |
| Cyrix 6x86 CPUs                                |      |
| CPU 2.0X Clock Setting (Red Caps)              |      |
| AMD K5 1.5x Clock Setting                      | - 14 |
| AMD K5 – PR75/PR90/PR100/PR120/PR133 CPUs (Red |      |
| Caps)                                          | - 14 |

# **Chapter 1** Introduction

#### Features

#### CPU

- 1. Supports Intel Pentium P54C/MMX (P55C) CPUs at 90 ~ 233 MHz
- 2. Supports Cyrix 6x86(L) CPUs at PR133<sup>+</sup> ~ PR200<sup>+</sup> MHz and 6x86MX (M2) at PR166 ~ PR266
- 3. Supports AMD K5: PR90 ~ PR200 and AMD K6: 166 ~ 366
- 4. Provides SOCKET 7 ZIF Socket
- 5. Supports CPU voltage auto detect circuit.

#### Chipset

- 1. Intel 82430TX chipset
- 2. PCI Rev 2.1 compliant

## L2 Cache

1. Onboard supports 256K/512k write back cache with Pipelined Burst SRAMs

#### Main Memory

- 1. Memory range from 4MB (minimum) to 256MB (maximum) with DRAM Table Free configurations
- 2. Supports Fast Page Mode/EDO/Synchronous DRAM with 60ns/70ns DRAM speed
- 3. Supports 4 pcs 72pin SIMM sockets and 2 pcs 168pin DIMM sockets (3.3V unbuffered type)

- 1. AWARD Plug and Play BIOS
- 2. Supports Advanced Power Management Function
- 3. Flash Memory for easy upgrade

#### I/O Function

- 1. Integrated USB (Universal Serial Bus) controller with two USB ports.
- 2. Supports 2 IDE channels with 4IDE devices (including 120MB IDE floppy)
- 3. Provides PCI IDE Bus Master function (Ultra DMA 33MB/sec)
- 4. One floppy port (including 3.5", 1.2MB Mode 3 function)
- 5. Two high speed 16550 FIFO UART ports
- 6. One parallel port with EPP/ECP/SPP capabilities
- 7. PS/2 mouse connector
- 8. ACPI power management function support
- 9. Supports Infrared Connector

#### Other Functions

- 1. ATX Form Factor with 21.5cm x 30.4cm
- 2. 4 PCI Master slots and 4 ISA slots
- 3. Supports SCSI/CD-ROM Boot function
- 4. Built-in IOMEGA, LS-120 driver
- Note: 1. Make sure that the SDRAM module not only has to be 168 pin DIMM but designed for 3.3V unbuffered SDRAM as well. Double check with the SDRAM supplier before install any SDRAMs. The mainboard manufacturer has no obligation to any damage of the board by using the incorrect specification of SDRAM.
  - 2. This mainboard supports CPU voltage autodetect circuit. User only needs to set the CPU working voltage (refer to page 16 for CPU working voltage).

## Mainboard Setting for Pentium MMX-166

The settings of the following figure is for the INTEL Pentium MMX-166/66 with the 256K (or 512K) cache. To get the best cooling effect, make sure that the airflow from the CPU fan is facing the heatsink.

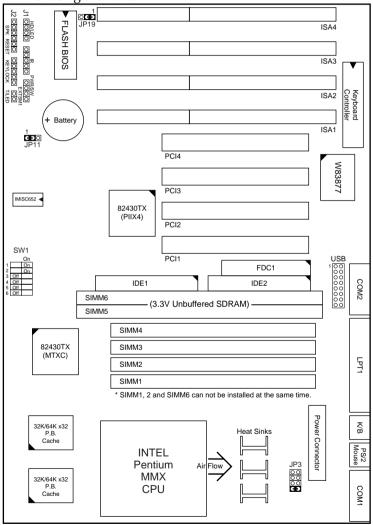

Figure 1–1. SL–56A2/A5 Motherboard Layout

# Chapter 2

# **Hardware Setup**

## INTEL Pentium MMX CPUs Settings

## Intel Pentium MMX-166/200/233 Pentium MMX - 166 SW1 INTEL Pentium MMX Pentium MMX - 200 CPU SW1 ON On Off Off Off Pentium MMX - 233 82430TX (MTXC) 32K/64K x32 SW1 Cache Off Off Off Off Off Off Off

Figure 2–1. CPU Type Configuration

Note: INTEL Pentium MMX (P55C) is a dual voltage CPU. JP3 must be set correctly (refer to page 16). Check with your CPU supplier for CPU voltage specification.

#### AMD K6 - 166/200/233

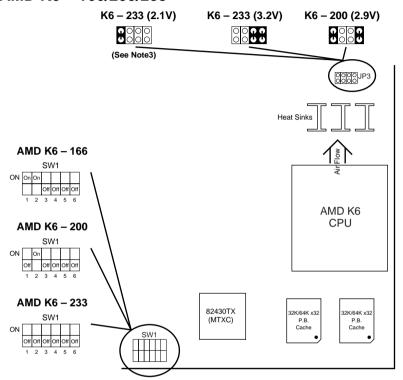

Figure 2–2. CPU Type Configuration

- Note: 1. AMD K6 is a dual voltage CPU. JP3 must be set correctly (refer to page 16). Check with your CPU supplier for CPU voltage specification.
  - 2. K6 166/200 are 2.9V CPUs.
  - 3. K6 233 (and higher) are 3.2V or 2.1V CPUs, depends on the type of process. Refer to the CPU spec.

#### AMD K6 - 266/300/333/366

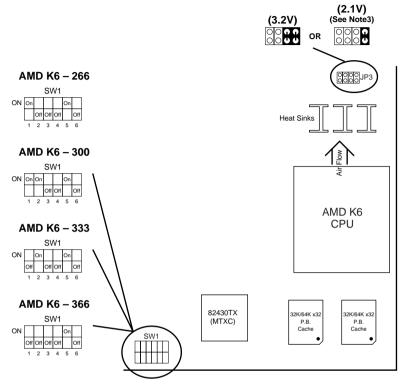

Figure 2–3. CPU Type Configuration

- Note: 1. AMD K6 is a dual voltage CPU. JP3 must be set correctly (refer to page 16). Check with your CPU supplier for CPU voltage specification.
  - 2. K6 166/200 are 2.9V CPUs.
  - 3. K6 233 (and higher) are 3.2V or 2.1V CPUs, depends on the type of process. Refer to the CPU spec.

6

## Cyrix 6x86MX (M2) - PR166/200/233

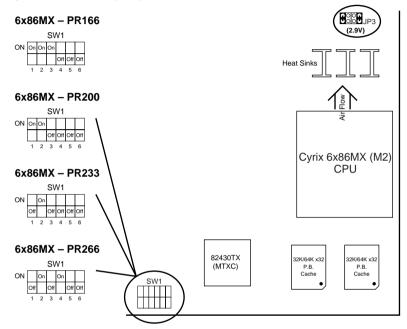

Figure 2-4. CPU Type Configuration

Note: Cyrix 6x86MX (M2) is a dual voltage CPU. JP3 must be set correctly (refer to page 16). Check with your CPU supplier for CPU voltage specification.

## Cyrix 6x86L CPUs Setting

#### Cyrix 6x86L - PR133+/PR150+/PR166+/PR200+ CPUs

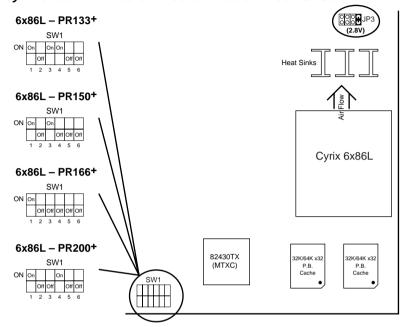

Figure 2–5. CPU Type Configuration

Notes: Cyrix 6x86L is a dual voltage CPU. JP3 must be set correctly (refer to page 16). Check with your CPU supplier for CPU voltage specification.

# CPU 1.5X Clock Setting (Red Caps)

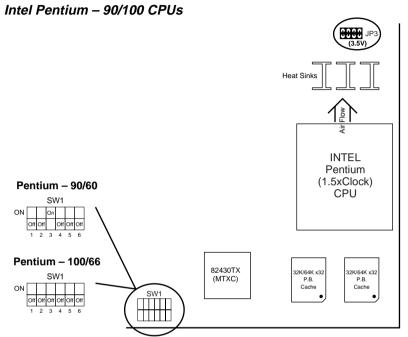

Figure 2–6. CPU Type Configuration

Intel Pentium - 120/133 CPUs

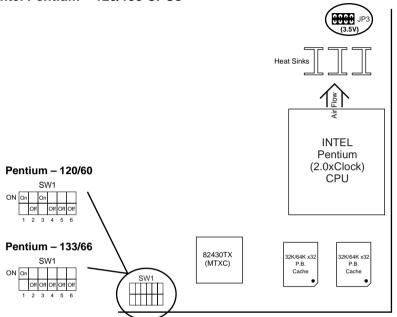

Figure 2–7. CPU Type Configuration

## CPU 2.5X Clock Setting (Red Caps)

#### Intel Pentium - 150/166 CPUs

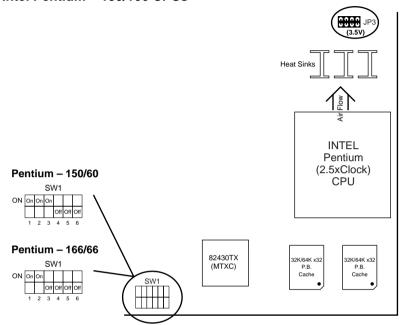

Figure 2–8. CPU Type Configuration

## Intel Pentium - 180/200 CPUs

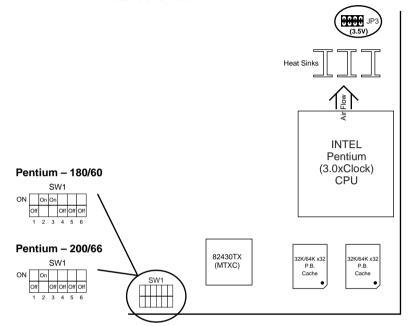

Figure 2–9. CPU Type Configuration

## CPU 2.0X Clock Setting (Red Caps)

#### Cyrix 6x86 - PR133+/PR150+/PR166+/PR200+ CPUs

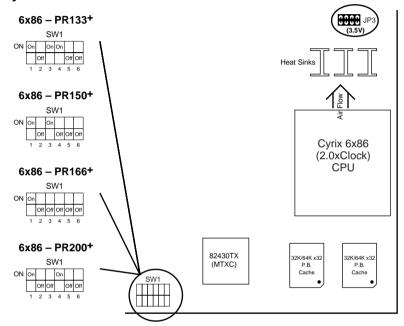

Figure 2–10 CPU Type Configuration

# AMD K5 - PR75/PR90/PR100/PR120/PR133 CPUs (Red Caps)

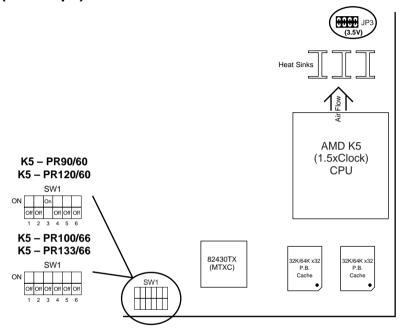

Figure 2–11. CPU Type Configuration

## AMD K5 2.5x Clock Setting

## AMD K5 - PR150/PR166 CPUs (Red Caps)

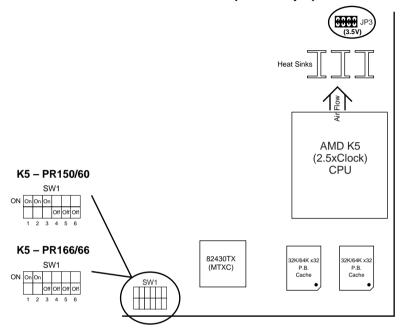

Figure 2–12. CPU Type Configuration

## JP3: CPU V<sub>Core</sub> Voltage Setting

| V <sub>Core</sub><br>Voltage  | JP3  | V <sub>Core</sub><br>Voltage | JP3  | V <sub>Core</sub><br>Voltage | JP3 | V <sub>Core</sub><br>Voltage  | JP3  |
|-------------------------------|------|------------------------------|------|------------------------------|-----|-------------------------------|------|
| 2.0V                          | 0000 | 2.4V                         | 0000 | 2.8V<br>MMX<br>6x86L         | 000 | 3.2V<br>K6–233<br>(or higher) | 0000 |
| 2.1V<br>K6–233<br>(or higher) | 2000 | 2.5V                         |      | 2.9V<br>K6-166/200<br>6x86MX |     | 3.3V                          |      |
| 2.2V                          | 0000 | 2.6V                         | 0000 | 3.0V                         |     | 3.4V                          | 0000 |
| 2.3V                          |      | 2.7V                         |      | 3.1V                         |     | 3.5V<br>Pentium<br>6x86, K5   |      |

<sup>\*:</sup> Not listed voltage on the motherboard text.

|                          | a.                |
|--------------------------|-------------------|
| CPU Type                 | V <sub>Core</sub> |
| Pentium (P54C), 6x86, K5 | 3.3V ~ 3.52V      |
| MMX (P55C)               | 2.8V              |
| 6x86L                    | 2.8V              |
| K6-166/200               | 2.9V              |
| K6-233 (or higher)       | 3.2V              |

- Note: 1. Refer to the table above to choose the correct voltage for the CPU everytime that you install a CPU.
  - 2. CPU  $V_{I/O}$  is fixed on 3.3V.
  - 3. Make sure that your JP3 is matched with the CPU voltage, otherwise will damage the CPU or make the system unstable.
  - 4. When the new CPU is announced and is not listed on this manual, please refer to the above table, select the correct voltage setting for it.

This 82430TX motherboard supports 72-pin SIMMs and 168pin DIMM (3.3V unbuffered type) of 4MB, 8MB, 16MB, or 32MB to form a memory size between 4MB to 256MB (total of 6 rows are supported).

The 82430TX chipset supports "Table Free" configuration so that DRAM module can be installed at any capacity except SIMM1, 2 and SIMM 6 can't be installed at the same time.

## Jumper Settings

## SW1: Bus Ratio and External Bus Clock Select

Set the jumper according to your CPU clock. Black area in the following table indicates where the toggle switch should be turned to.

| Ratio      | Clock   | SW1 Setting                                | External<br>Bus Clock |
|------------|---------|--------------------------------------------|-----------------------|
| 1.5x clock | 90 MHz  | ON On On Off Off Off Off Off Off Off Off O | 60 MHz                |
|            | 100 MHz | ON Off Off Off Off Off Off Off Off Off O   | 66 MHz                |
| 2.0x clock | 120 MHz | ON On On Off Off Off Off Off Off Off Off O | 60 MHz                |
|            | 133 MHz | ON On Off Off Off Off Off Off Off Off Off  | 66 MHz                |
| 2.5x clock | 150 MHz | ON On On On Off Off Off Off Off Off Off Of | 60 MHz                |
|            | 166 MHz | ON On On Off Off Off Off Off Off Off Off O | 66 MHz                |

| 3.0x clock  | 180 MHz | ON On On Off Off Off Off Off Off Off Off O | 60 MHz |
|-------------|---------|--------------------------------------------|--------|
|             | 200 MHz | ON On Off Off Off Off Off Off Off Off Off  | 66 MHz |
| 3.5x clock* | 233 MHz | ON 0# 0# 0# 0# 0# 1 2 3 4 5 6              | 66 MHz |
| 4.0x clock  | 266 MHz | ON On On On Off                            | 66 MHz |
| 4.5x clock  | 300 MHz | ON On On On On Off Off Off Off Off Off Off | 66 MHz |
| 5.0x clock  | 333 MHz | ON On On On Off Off Off Off Off Off Off Of | 66 MHz |
| 5.5x clock  | 366 MHz | ON Off Off Off Off Off Off Off Off Off O   | 66 MHz |

<sup>\*:</sup> For MMX, K6, and M2 CPUs, this is not 1.5X clock but 3.5x clock.

- Note: 1. 6 of SW1 are reserved.
  2. 1, 2 of SW1 determine the clock ratio.
  3. 3, 4 of SW1 determine the bus clock.
  4. 5 of SW1 is only used for AMD K6 CPU.

## JP11: Clear CMOS Data

Clear the CMOS memory by shorting this jumper momentarily; then remove the cap to retain new settings.

| COMS Data | Clear Data | Retain Data<br>(default) |
|-----------|------------|--------------------------|
| JP11      | <b>0</b> 1 | 0<br>0<br>0              |

This jumper is used for INTEL FLASH memory only. You need to put a cap on pin2-3 of JP19 before programming and change the cap back to pin1-2 after finishing programming.

| FLASH           | JP19 Before<br>Programming | JP19 After<br>Programming |
|-----------------|----------------------------|---------------------------|
| Non-INTEL Flash | <b>C U</b> O               | 0 0 0                     |
| INTEL Flash     | O 1                        | <b>C U O</b>              |

## **Power Connector**

The power connector has two 10-pin male header connectors. Plug the dual connectors from the power directly onto the board connector while making sure the black leads are in the center.

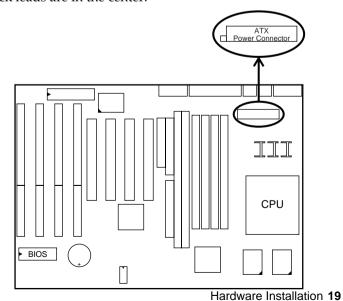

## IDE LED Activity Light: (J1 pin1-4)

This connector connects to the hard disk activity indicator light on the case.

### Infrared Port Module Connector (J1 pin6–10)

The system board provides a 5-pin infrared connector—IR1 as an optional module for wireless transmitting and receiving. Pin 6 through 10 are Transmit, GND, Receive (low speed), Receive (high speed), and Vcc, respectively.

## J1 pin12, 13: Power Switch

Connect the ATX power switch to this connector.

#### SMI Switch (J1 pin14, 15)

Toggle this jumper forces the system to sleep and the system won't wake up until the hardware event is coming. (The BIOS Power Management setting muse be Enabled.)

## Speaker Connector (J2 pin1-4)

The speaker connector is a 4-pin connector for connecting the system and the speaker. (See the following drawing for jumper position.)

## Reset Switch (J2 pin5, 6)

The system board has a 2-pin connector for rebooting your computer without having to turn off your power switch. This prolongs the life of the system's power supply.

## Power LED and Keylock Switch (J2 pin8–12)

The keylock switch is a 5-pin connector for locking the keyboard for security purposes. (See the following drawing for jumper position, and pin1~3 is connected to power LED and pin 4~5 is connected to keylock switch.)

## Turbo LED (J2 pin14, 15)

Connect the case's turbo LED to this connector.

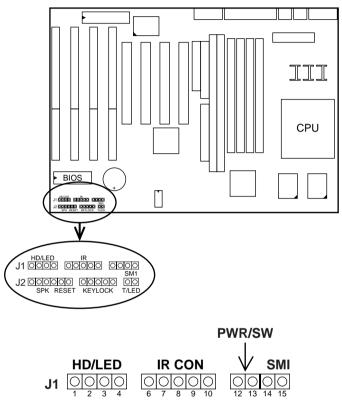

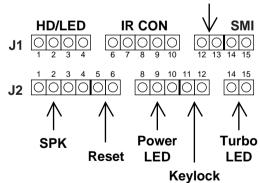

## USB1: USB Connector

This jumper connects to the USB cable to provide USB device.

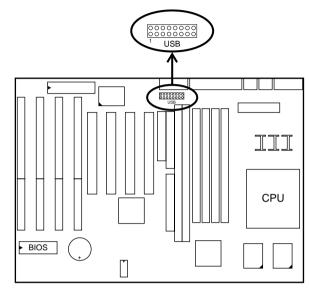

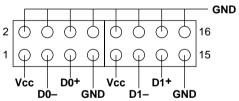

## J1 Switch Signal Summary

| J1                 | Pin | Signal Description                   |  |  |
|--------------------|-----|--------------------------------------|--|--|
|                    | 1   | +5V                                  |  |  |
| HDD LED Connector  | 2   | HDD LED Signal                       |  |  |
|                    | 3   | HDD LED Signal                       |  |  |
|                    | 4   | +5V                                  |  |  |
| N.C.               | 5   | No Connection                        |  |  |
|                    | 6   | Infrared Transmit Signal             |  |  |
|                    | 7   | GND                                  |  |  |
| Infrared Connector | 8   | Infrared Receive Signal (low speed)  |  |  |
|                    | 9   | Infrared Receive Signal (high speed) |  |  |
|                    | 10  | +5V                                  |  |  |
| N.C.               | 11  | No Connection                        |  |  |
| PWR/SW             | 12  | Power Switch                         |  |  |
|                    | 13  | Power Switch                         |  |  |
| SMI                | 14  | GND                                  |  |  |
|                    | 15  | SMI Signal                           |  |  |

## J2 Switch Signal Summary

| J2                  | Pin | Signal Description  |  |  |
|---------------------|-----|---------------------|--|--|
|                     | 1   | Speaker Signal      |  |  |
| Speaker Connector   | 2   | No Connection       |  |  |
|                     | 3   | Ground              |  |  |
|                     | 4   | +5V                 |  |  |
| Reset Switch        | 5   | Reset Signal        |  |  |
|                     | 6   | Ground              |  |  |
| N.C.                | 7   | No Connection       |  |  |
|                     | 8   | +5V                 |  |  |
| Power LED Connector | 9   | No Connection       |  |  |
|                     | 10  | Ground              |  |  |
| Keylock Connector   | 11  | Keylock Signal      |  |  |
|                     | 12  | GND                 |  |  |
| N.C.                | 13  | No Connection       |  |  |
| Turbo LED Connector | 14  | Turbo LED Connector |  |  |
|                     | 15  | Ground              |  |  |

# Chapter 3 Award BIOS Setup

This 82430TX motherboard comes with the AWARD BIOS from AWARD Software Inc. Enter the Award BIOS program's Main Menu as follows:

1. Turn on or reboot the system.

After a series of diagnostic checks, the following message will appear:

PRESS <DEL> TO ENTER SETUP

2. Press the <DEL> key and the main program screen appears as in the following page.

ROM PCI/ISA BIOS CMOS SETUP UTILITY AWARD SOFTWARE, INC.

| 20022 2002                            |                        |  |  |
|---------------------------------------|------------------------|--|--|
| STANDARD CMOS SETUP                   | INTEGRATED PERIPHERALS |  |  |
| BIOS FEATURES SETUP                   | SUPERVISOR PASSWORD    |  |  |
| CHIPSET FEATURES SETUP                | USER PASSWORD          |  |  |
| POWER MANAGEMENT SETUP                | IDE HDD AUTO DETECTION |  |  |
| PNP/PCI CONFIGURATION                 | SAVE & EXIT SETUP      |  |  |
| LOAD SETUP DEFAULTS                   | EXIT WITHOUT SAVING    |  |  |
| Esc : Quit<br>F10 : Save & Exit Setup |                        |  |  |
| Time, Date, Hard Disk Type            |                        |  |  |

- 3. Using one of the arrows on your keyboard to select an option and press <Enter>. Modify the system parameters to reflect the options installed in the system.
- 4. You may return to the Main Menu anytime by press <ESC> .
- 5. In the Main Menu, "SAVE AND EXIT SETUP" saves your changes and reboots the system, and "EXIT WITHOUT SAVING" ignores your changes and exits the program.

## Standard CMOS Setup

Standard CMOS Setup allows you to record some basic system hardware configuration and set the system clock and error handling. You only need to modify the configuration values of this option when you change your system hardware configuration or the configuration stored in the CMOS memory got lost or damaged.

Run the Standard CMOS Setup as follows:

1. Choose "STANDARD CMOS SETUP" from the Main Menu and a screen with a list of options appears.

ROM PCI/ISA BIOS STANDARD CMOS SETUP AWARD SOFTWARE, INC.

| Date (mm:dd:yy) : Thu, May 9 1996<br>Time (hh:mm:ss) : 15 : 45 : 10                                       |             |                  |                                   |                  |           |                              |
|----------------------------------------------------------------------------------------------------|-------------|------------------|-----------------------------------|------------------|-----------|------------------------------|
| HARD DISKS TYPE SIZE                                                                                      | CYLS H      | EAD              | PRECOMP                           | LANDZ            | SECTOR    | MODE                         |
| Primary Master : Auto 0 Primary Slave : Auto 0 Secondary Master : Auto 0 Secondary Slave : Auto 0         | 0<br>0<br>0 | 0<br>0<br>0<br>0 |                                   | 0<br>0<br>0<br>0 | 0         | Auto<br>Auto<br>Auto<br>Auto |
| Drive A: 1.44M, 3.5 in. Drive B: None Floppy 3 Mode Support: Disabled  Video: EGA/VGA Halt On: All Errors |             | Ez               | Base Me<br>ktended Me<br>Other Me | emory:           | 384K      |                              |
| Esc : Quit $\uparrow \downarrow \rightarrow \leftarrow$ Fl : Help (Shift) F2 :                            |             |                  |                                   | PU/PD/+,         | /- : Modi | lfy                          |

2. Use one of the arrow keys to move between options and modify the selected options by using PgUp/PgDn/+/- keys.

A short description of screen options follows:

Date (mm:dd:yy)
Time (hh:mm:ss)

Set the current date and time.

Primary (Secondary) Master/Slave This field records the specifications for all non-SCSI hard disk drives installed in your system. Refer to the respective documentation on how to install the drivers.

Drive A/B

Set this field to the types of floppy disk drives installed in your system.

The choices are: 360KB, 5.25 in., 1.2MB, 5.25 in., 720KB, 3.5 in.,

1.44M, 3.5 in. (default), 2.88MB, 3.5 in., or None

120MB, 3.5in., IDE Floppy Drive

(Auto detect).

Floppy 3 Mode Support Drive A/B, Both: Enabled 3.5-inch,

1.2MB function.

Disabled (default): Disabled 3.5-

inch, 1.2MB function.

**Video** Set this field to the type of video

display card installed in the system. The choices are: Monochrome; Color 40x25; VGA/EGA (default);

or Color 80x25

**Halt On** Set this filed to the type of errors

that will cause the system to halt. The choices are: All Errors (default);

No Errors; All, But Keyboard;

All, But Diskette; or All, But Disk/Key

3. Press <ESC> to return to the Main Menu when you finish setting up in the "Standard CMOS Setup".

## **BIOS Features Setup**

BIOS Features Setup allows you to improve your system performance or set up some system features according to your preference.

Run the BIOS Features Setup as follows:

1. Choose "BIOS FEATURES SETUP" from the Main Menu and a screen with a list of options appears.

ROM PCI/ISA BIOS BIOS FEATURES SETUP AWARD SOFTWARE, INC.

```
CPU Internal Cache
                         : Enabled
                                       Video BIOS Shadow
                                                          : Enabled
                                       C8000-CBFFF Shadow
                                                          : Disabled
External Cache
                         : Enabled
Ouick Power on Self Test : Enalbed
                                       CC000-CFFFF Shadow
Boot Sequence
                        : A,C, SCSI
                                      D0000-D3FFF Shadow
                                                          : Disabled
                                      D4000-D7FFF Shadow : Disabled
Swap Floppy Drive
                         : Disabled
Boot Up Floppy Seek
                        : Disabled
                                      D8000-DBFFF Shadow : Disabled
Boot Up NumLock Status : On
                                      DC000-DFFFF Shadow
                                                          : Disabled
Gate A20 Option
                         : Fast
Typematic Rate Setting : Disabled
Typematic Rate (Chars/Sec): 6
                                                      \uparrow \downarrow \rightarrow \leftarrow: Select Item
                                      ESC : Quit
Typematic Delay (Msec) : 250
                                                       PU/PD/+/- : Modify
                                      F1 : Help
Security Option
                         : Setup
                                     F5 : Old Values (Shift)F2 : Color
                        : Disabled
PCI/VGA Palette Snoop
                                      F6 : Load BIOS Defaults
OS Select for DRAMs>64MB : Non-OS/2
                                      F7 : Load Setup Defaults
Virus Warning
                         : Disabeld
```

2. Use one of the arrow keys to move between options and modify the selected options by using PgUp/PgDn/+/- keys. An explanation of the <F> keys follows:

<F1>: "Help" gives options available for each item.

Shift <F2>: Change color.

<F5>: Get the previous values. These values are the

values with which the user started the

current session.

<F6>: Load all options with the BIOS default

values.

<F7>: Load all options with the Setup default

values.

A short description of screen options follows:

**CPU** Internal Cache

Choose Enabled (default) or

Disabled. This option allows you to enable or disable the CPU's internal

cache.

**External Cache** 

Choose Enabled (default) or Disabled. This option allows you to enable or disable the external cache

memory.

**Quick Power On Self Test** 

Choose Enabled (default)or

Disabled. This option allows you to speed up the Power On Self Test

routine.

**Boot Sequence** Default is "A, C, SCSI". This option

> determines which drive to look for first for an operating system.

Swap Floppy Drive Choose Enabled or Disabled

(default). This option swaps floppy

drive assignments when it is

enabled.

**Boot Up Floppy** Seek

Enabled: During POST, BIOS checks the track number of the

floppy disk drive to see whether it

is 40 or 80 tracks.

Disabled (default): During POST, BIOS will not check the track number of the floppy disk drive.

Status

**Boot Up NumLock** Choose On (default) or Off. This option lets user to activate the NumLock function at boot-up.

Choose Normal or Fast (default). **Gate A20 Option** 

This option allows the RAM to access the memory above 1MB by using the fast gate A20 line.

**Typematic Rate** Setting

Choose Enabled or Disabled (default). Enable this option to adjust the keystroke repeat rate.

**Typematic Rate** (Chars/Sec)

Range between 6 (default) and 30 characters per second. This option controls the speed of repeating keystrokes.

**Typematic Delay** (Msec)

Choose 250 (default), 500, 750, and 1000. This option sets the time interval for displaying the first and the second characters.

**Security Option** 

Choose System or Setup (default). This option is to prevent

unauthorized system boot-up or use

of BIOS Setup.

PCI/VGA palette Snoop

Choose Enabled or Disabled (default). It determines whether the MPEG ISA cards can work with

PCI/VGA or not.

Video BIOS **Shadow** 

Enabled (default): Map the VGA

BIOS to system RAM.

Disabled: Don't map the VGA

BIOS to system RAM.

C8000-CBFFF to DC000-DFFF **Shadow** 

These options are used to shadow other expansion card ROMs.

#### **Virus Warning**

Enabled: Activates automatically

when the system boots up causing a warning message to appear if there is anything attempts to access the boot sector or hard disk

partition table.

Disabled: No warning message

will appear when there is something attempts to access the boot sector or hard disk partition table

Note: Many diagnostic (or boot manager) programs which attempt to access the boot sector table can cause the above warning message. If you will be

running such a program, we recommend that you disable the

virus protection first.

3. Press <ESC> and follow the screen instructions to save or disregard your settings.

## Chipset Features Setup

Chipset Features Setup changes the values of the chipset registers. These registers control the system options.

Run the Chipset Features Setup as follows:

- 1. Choose "CHIPSET FEATURES SETUP" from the Main Menu and a screen with a list of options appears.
- 2. Use one of the arrow keys to move between options and modify the selected options by using PgUp/PgDn/+/- keys.

#### ROM PCI/ISA BIOS CHIPSET FEATURES SETUP AWARD SOFTWARE, INC.

| Auto Configuration<br>DRAM Timing                                                                                                    | : Enabled<br>: 70 ns                                                                                                    |                                                                                                    |
|----------------------------------------------------------------------------------------------------|----------------------------------------------------------------------------------------------------|----------------------------------------------------------------------------------------------------|
| DRAM Leadoff Timing DRAM Read Burst (BDO/FP) DRAM Write Burts Timing Fast EDO Lead off Refresh RAS# Assertio Fast RAS To CAS Delay DRAM Page Idel Timer DRAM Enhanced Paging Fast MA to RAS# Delay SDRAM (CAS Lat/RAS-to-CAS) SDRAM Speculative Read System BIOS Cacheable Video BIOS Cacheable 8 Bit I/O Recovery Time 16 Bit I/O Recovery Time 16 Bit I/O Recovery Time Memory Hole At 15M-16M PCI 2.1 Complicance | : x222/x333<br>: x222<br>: Disabled<br>: 4 Clks<br>: 3<br>: 6 Clks<br>: Enabled<br>: 2 Clks<br>: 3/3<br>: Disabled<br>: Disabled<br>: Disabled<br>: 3<br>: Disabled | ESC : Quit $\uparrow \downarrow \rightarrow \leftarrow$ : Select Item F1 : Help $PU/PD/+/-:$ Modify F5 : Old Values (Shift)F2 : Color |

A short description of screen options follows:

AutoChoose Enabled (default) orConfigurationDisabled. The system sets all

options on the left side of the screen

automatically when choose

Enabled.

**DRAM Timing** Choose 60ns or 70ns (default). Do

not change this setting unless you know the DRAM access time spec.

DRAM Leadoff Timing Use the default setting. This sets the

point of time that the CPU is allowed to read and write to DRAM

and then perform.

**DRAM Read Burst** Use the default setting. Burst **Timing** (EDO/FPM)

**DRAM Write Burst** read/write requests are generated by the CPU in four separate parts. The 1st part provides the location within the DRAM where the read or write is to take place while the remaining three parts provide the actual data. The lower the timing number is, the faster the system memory will be addressed.

Fast EDO Lead Off Use the default setting. This

function allows you to enhance the performance by selecting the Fast EDO Lead Off.

Refresh RAS# Assertion

Use the default setting. This function allows you to select the type of DRAM refresh clock delay.

**Fast RAS To CAS** Delay

Use the default setting. This setup option allows you to determine the delay time in completing the transition from RAS to CAS.

**DRAM Page Idle** Timer

Use the default setting. Choices are 2, 4, 6, or 8 clk.

**DRAM Enhanced Paging** 

This function allows you to determine either to keep the page open until a page/row missing or to use the additional information to keep the DRAM page open when the host may be right back.

Fast MA to RAS# Delay

This function allows you to select the DRAM Row Miss timing.

#### SDRAM (CAS Lat/RAS-to CAS)

Use the default setting (3/3). This setup option allows you to select the CAS# latency for all SDRAM cycles and RAS# to CAS# delay.

## SDRAM Speculative Read

Use the default setting. This function allows a DRAM read request to be generated slightly before the address has been fully decoded.

### System BIOS Cacheable

Choose Enabled or Disabled (default). When Enabled, the access to the system BIOS ROM addressed at F0000H-FFFFFH is cached.

## Video BIOS Cacheable

Choose Enabled or Disabled (default). When Enabled, the access to the VGA BIOS ROM addressed at C0000H-C7FFFH is cached.

## 8 Bit I/O Recovery Time Select Item

16 Bit I/O Recovery Time Select Item

This delay happens when the CPU is running so much faster than the I/O bus that the CPU must be delayed to allow for the completion of the I/O.

The choices for 8 bit I/O are NA, 1 to 8 CPU clock. Default is 3. The choices for 16 bit I/O are NA, 1 to 4 CPU clock. Default is 2.

#### Memory Hole At 15M-16M

Choose Enabled or Disabled (default). In order to improve performance, certain space in memory can be reserved for ISA cards. This memory must be mapped into the memory's space below 16MB.

PCI 2.1 Compliance

Enabled: enables the PCI 2.1

features.

Disabled: (default setting) disables these features

Note: Enabled this function will

increase the PCI

performance but also create the compatibility problems.

3. Press <ESC> and follow the screen instructions to save or disregard your settings.

## Power Management Setup

Power Management Setup sets the system's power saving functions.

1. Choose "POWER MANAGEMENT SETUP" from the Main Menu and a screen with a list of options appears.

ROM PCI/ISA BIOS POWER MANAGEMENT SETUP AWARD SOFTWARE, INC.

```
** Reload Global Timer Events **
Power Management
                       : Disabled
                                           IRQ [3-7, 9-15], MNI : Enabled
PM Control by APM
                                           Primary IDE 0
                                                                   : Enabled
                       : V/H SYNC+Blank
Video Off Method
                                           Primary IDE 1
Video Off After
                       : N/A
                                           Secondary IDE 0
                                                                  : Enabled
                                           Secondary IDE 1
                                                                  : Enabled
Doze Mode
                       : Disabled
                                           Floppy Disk
Serial Port
                                                                  : Enabled
Standby Mode
                       : Disabled
                                                                  : Enabled
Suspend Mode
                       : Disabled
                                           Parallel Port
                                                                  : Enabled
HDD Power Down
                       : Disabled
Throttle Duty CYcle
                       : 62.5%
ZZ Active in Suspend
                       : Disabled
                                                            \uparrow\downarrow\rightarrow\leftarrow: Select Item
VGA Active Monitor
                       : Enabled
                                          ESC : Quit
                                                           PU/PD/+/- : Modify
Soft-Off by PWR-BTTN
                       : Instant-Off
                                          F1 : Help
                                             : Old Values (Shift)F2 : Color
Resume by Ring
                       : Disabled
IRO8 Clock Event
                       : Disabled
                                             : Load BIOS Defaults
                                          F7 : Load Setup Defaults
```

2. Use one of the arrow keys to move between options and modify the selected options by using PgUp/PgDn/+/- keys.

A short description of screen options follows:

| Power<br>Management  | Choose Max. Saving, User Define, Disabled (default), or Min Saving. |
|----------------------|---------------------------------------------------------------------|
| wianagement          | Disabled (default), of Willi Saving.                                |
| PM Control by<br>APM | Choose Yes or No (default). You need to choose Yes when the         |
|                      | operating system has the APM                                        |
|                      | functions, choose No otherwise.                                     |

Video Off Method Choose Blank, DPMS, or V/H

Sync+Blank (default). You can chose either DPMS or V/H
Sync+Blank when the monitor has the Green function. You need to choose Blank when the monitor does not have the Green function.

Note: Some VGA cards don't allow V/H Sync to be turned off directly.

Video Off After Choose N/A (default), Doze,

Standby, or Suspend. This function

determines the timing of the monitor closed down functions.

**Doze Mode** This option sets the CPU speed

down to 33MHz during this mode.

Standby Mode Suspend Mode These two options allow you to choose the mode for the different timers. The Standby Mode turns off the VGA monitor, and the Suspend Mode turns off the CPU and saves

the energy of the system.

**HDD power Down** Time is adjustable from 1 to 15

minutes. When the set time has elapsed, the BIOS sends a command to the HDD to power down, which

turns off the motor.

Throttle Duty Cycle

Choose the duty cycle time: 12.5%, 25%, 37.5%, 50%, 62.5% (default), 75%, or 87.5%. The bigger of the percentage, the more saving power it gets.

ZZ Active in Suspend

Enabled: PB SRAM (cache) still

consumes power when entering the power management mode.

Disabled: (default) PB SRAM

(cache) will not consume power when entering the power management

mode.

**VGA Active** 

Monitor

Enabled: the system can not enter

the power saving mode

when monitor is on.

Disabled: the system can enter the

power saving mode when monitor is on.

Soft-Off by PWR-BTTN

Floppy Disk;

Instant-off: (default) turns off the

system power at once

after pushing the power button.

Delay 4 Sec: turns off the system

power 4 seconds after pushing the power button (to meet PC97

spec.)

**Resume by Ring** Enabled: (default) wake up the

system from ring signal.

Disabled: Ring signal can not wake

up the system.

IRQ (#), NMI; Enabled: (default) The system can

Primary IDE 0 not enter the power saving mode when I/O ports or IRQ# is

Secondary IDE 0 activated.

**Secondary IDE 1;** Disabled: The system still can enter

the power saving mode when I/O ports or IRQ#

**Serial Port;** is activated.

Parallel Port Note: These functions can only be

activated when the power management option is Enabled.

3. Press <ESC> and follow the screen instructions to save or disregard your settings.

# PnP/PCI Configuration Setup

PnP/PCI Configuration Setup configures the PCI bus slots.

Run the Chipset Features Setup as follows:

1. Choose "PnP/PCI CONFIGURATION SETUP" from the Main Menu and a screen with a list of options appears.

ROM PCI/ISA BIOS PNP/PCI CONFIGURATION AWARD SOFTWARE, INC.

```
PNP OS Installed
                         : No
                                       PCI IDE IRQ Map To : PCI-AUTO
                                        Primary IDE INT# : A
Resources Controlled By : Manual
Reset Configuration Data : Disabled
                                        Secondary IDE INT# : B
IRQ-3 assigned to : Legacy ISA
                                       Used MEM base addr : N/A
IRO-4 assigned to : Legacy ISA
                                       Used MEM Length* : 8K
IRQ-5 assigned to : PCI/ISA PnP
IRQ-7 assigned to : PCI/ISA PnP
IRO-9 assigned to : PCI/ISA PnP
IRQ-10 assigned to : PCI/ISA PnP
IRQ-11 assigned to : PCI/ISA PnP
IRQ-12 assigned to : PCI/ISA PnP
IRQ-14 assigned to : PCI/ISA PnP
IRO-15 assigned to : PCI/ISA PnP
DMA-0 assigned to : PCI/ISA PnP
DMA-1 assigned to : PCI/ISA PnP
                                       ESC : Quit
                                                        \uparrow \downarrow \rightarrow \leftarrow: Select Item
DMA-3 assigned to : PCI/ISA PnP
                                                        PU/PD/+/- : Modify
                                       F1 : Help
DMA-5 assigned to : PCI/ISA PnP
                                       F5 : Old Values (Shift)F2 : Color
DMA-6 assigned to : PCI/ISA PnP
                                       F6 : Load BIOS Defaults
DMA-7 assigned to : PCI/ISA PnP
                                       F7 : Load Setup Defaults
```

2. Use one of the arrow keys to move between options and modify the selected options by using PgUp/PgDn/+/- keys.

A short description of screen options follows:

**PNP OS Installed** 

Yes: OS supports Plug and Play function. No (default): OS doesn't support Plug and Play function.

Note: BIOS will automatically disable all PnP resources except the boot device card when select Yes on Non-PnP OS.

Resources **Controlled By** 

Choose Manual (default) or Auto. The BIOS checks the IRO/DMA channel number on the ISA and PCI card manually if chose Manual and the IRO/DMA channel number will be checked automatically if choose

Auto.

Reset

Choose Enabled or Disabled Configuration Data (default). Disabled means to retain PnP configuration data in BIOS and Enabled means to reset PnP

configuration data in BIOS.

IRQ-x assigned to

Legacy ISA: Manually assigns

DMA-x assigned to IRQ/DMA to device.

PCI/ISA PnP: BIOS assigns

IRQ/DMA to device automatically.

PCI IDE IRQ Map

To

Select PCI-AUTO (default), ISA, or

assign a PCI SLOT number

(depending on which slot the PCI IDE is inserted). If PCI-AUTO does not work, then assign an individual

PCI SLOT number.

Primary/ IDE INT# Choose A (default), B, C, or D.

**Secondary IDE** 

Choose A, B (default), C, or D.

INT#

**Used MEM Base** 

Addr

Choose N/A (default) or ISA legacy card requests to have memory start

address.

# Used MEM Length\*

Choose 8K, 16K, 32K, or 64K.

With the above two functions, users can define where the used memory address is located and its corresponding length of the legacy area. BIOS will skip the UMB area which is used by the legacy device to avoid memory space conflict.

- \* This function actives only when the "Used MEM Base Addr" is chosen.
- 3. Press <ESC> and follow the screen instructions to save or disregard your settings.

## Load Setup Defaults

Load Setup Defaults option loads the default system values to the system configuration fields. If the CMOS is corrupted the defaults are loaded automatically. Choose this option and the following message appears:

"Load Setup Defaults (Y/N)? N"

To use the Setup defaults, change the prompt to "Y" and press <Enter>.

## Integrated Peripherals

Integrated Peripherals option changes the values of the chipset registers. These registers control system options in the computer.

1. Choose "INTEGRATED PERIPHERALS" from the Main Menu and a screen with a list of options appears.

ROM PCI/ISA BIOS INTEGRATED PERIPHERALS AWARD SOFTWARE, INC.

| IDE HDD Block Mode IDE Primary Master PIO IDE Primary Slave PIO IDE Secondary Master PIO IDE Secondary Slave PIO IDE Primary Master UDMA | : Auto<br>: Auto<br>: Auto<br>: Auto | ECP Mode Use DMA : 3* Parallel Port EPP Type : EPP1.7*                |
|----------------------------------------------------------------------------------------------------|--------------------------------------|-----------------------------------------------------------------------|
| IDE Primary Slave UDMA                                                                                                    |                                      |                                                                       |
| IDE Secondary Master UDMA                                                                                                    |                                      |                                                                       |
| IDE Secondary Slave UDMA                                                                                                    |                                      |                                                                       |
| On-Chip Primary PCI IDE                                                                                                    |                                      |                                                                       |
| On-Chip Secondary PCI IDE                                                                                                    | : Enabled                            |                                                                       |
| Onboard FDD Controller<br>Onboard Serial Port 1                                                                                          | : Auto                               |                                                                       |
| Onboard Serial Port 2<br>UART2 Mode                                                                                                    |                                      | ESC : Quit $\uparrow \downarrow \rightarrow \leftarrow$ : Select Item |
| IR Function Duplex                                                                                                    |                                      | F1 : Help PU/PD/+/- : Modify                                          |
| RxD. TxD Active                                                                                                    | : I.O. I.O <sup>+</sup>              | F5 : Old Values (Shift)F2 : Color                                     |
| Onboard Parallel Port                                                                                                    |                                      | F6 : Load BIOS Defaults                                               |
| Onboard Parallel Mode                                                                                                    |                                      | F7 : Load Setup Defaults                                              |

2. Use one of the arrow keys to move between options and modify the selected options by using PgUp/PgDn/+/- keys.

A short description of screen options follows:

#### IDE HDD Block Mode

Choose Enabled (default) or Disabled. If your hard disk size is larger than 540MB, choose Enabled, and, if you are using the IDE HDD Auto Detection option, the BIOS will choose this option automatically. (Note: Some old HDD models don't provide this feature.)

| IDE Primary<br>Master/Slave PIO<br>IDE Secondary<br>Master/Slave PIO         | Choose Auto (default) or Mode 0~4. The BIOS will detect the HDD Mode type automatically when you choose Auto. You need to set to a lower mode than Auto when your hard disk becomes unstable. |                                                                                                    |  |
|------------------------------------------------------------------------------|----------------------------------------------------------------------------------------------------|----------------------------------------------------------------------------------------------------|--|
| IDE Primary<br>Master/Slave<br>UDMA<br>IDE Secondary<br>Master/Slave<br>UDMA | Choose Do Auto:                                                                                                    | isabled or Auto (default). Automatically detects the HDD Ultra DMA function. Disabled the HDD Ultra DMA function. |  |
| On-Chip Primary/<br>Secondary PCI IDE                                        |                                                                                                    |                                                                                                    |  |
|                                                                              | Disabled: function.                                                                                                    | Turn off the onboard IDE                                                                                          |  |
| Onboard FDD<br>Controller                                                    | Choose Enabled (default) or<br>Disabled. Choose Disabled when<br>you use an ISA card with FDD<br>function, or , choose Enabled to use<br>the onboard FDD connector.                           |                                                                                                    |  |
| Onboard Serial<br>Port 1                                                     | Choose Auto, 3F8/IRQ4 (default), 2F8/IRQ3, 3E8/IRQ4, 2E8/IRQ3, or Disabled. <b>Do no set port 1 &amp; 2 to the same value except for Disabled.</b>                                            |                                                                                                    |  |
| Onboard Serial<br>Port 2                                                     | Choose Auto (default), 3F8/IRQ4, 2F8/IRQ3, 3E8/IRQ4, 2E8/IRQ3, or Disabled.                                                                                                    |                                                                                                    |  |
| UART2 Mode                                                                   | Choose Standard, HPSIR, or ASKIR.                                                                                                    |                                                                                                    |  |

# IR Function Duplex

Choose Half (default), or Full.
Half: Doesn't transmit and receive activities at the same time.
Full: Transmit and receive

activities at the same time.

### RxD, TxD Active

Choose Hi/Hi, Hi/Lo, Lo/Hi, or Lo/Lo (default).

\*: The above 2 options won't work unless UART 2 Mode ASKIR/HPSIR is selected.

#### Onboard Parallel Port

Choose the printer I/O address: 378H/IRQ7 (default), 3BCH/IRQ7, 278H/IRQ5

#### Onboard Parallel Mode

Choose SPP (default), ECP + EPP, EPP, or ECP mode. The mode depends on your external device that connects to this port.

# ECP Mode Use DMA\*

Choose DMA3 (default) or DMA1. Most sound cards use DMA1. Check with your sound card configuration to make sure that there is no conflict with this function.

\*: This option will not be displayed unless the EPP/ECP function is selected..

### Parallel Port EPP Type

Choose EPP1.7 (default) or EPP1.9. EPP1.9 supports hardware handshake. This setting is dependent on your EPP device.

Note: The above 2 options will not be displayed unless the EPP/ECP function is selected.

3. Press <ESC> and follow the screen instructions to save or disregard your settings.

These two options allows you to set your system passwords. Normally, supervisor has a higher right to change the CMOS setup option than the user. The way to set up the passwords for both Supervisor and User are as follow:

1. Choose "Change Password" in the Main Menu and press <Enter>. The following message appears:

"Enter Password:"

- 2. The first time you run this option, enter your password up to only 8 characters and press <Enter>. The screen does not display the entered characters.
- 3. After you enter the password, the following message appears prompting you to confirm the password:

"Confirm Password:"

- 4. Enter exact the same password you just typed again to confirm the password and press <Enter>.
- 5. Move the cursor to Save & Exit Setup to save the password.
- 6. If you need to delete the password you entered before, choose the Supervisor Password and press <Enter>. It will delete the password that you had before.
- 7. Move the cursor to Save & Exit Setup to save the option you did, otherwise the old password will still be there when you turn on your machine next time.
- 8. Press <ESC> to exit to the Main Menu.

Note: If you forget or lose the password, the only way to access the system is to clear the CMOS RAM by setting JP11 All setup information will be lost and you need to run the BIOS setup program again.

IDE HDD Auto Detection detects the parameters of an IDE hard disk drive and automatically enters them to the Standard CMOS Setup screen.

The screen will ask you to select a specific hard disk for Primary Master after you select this option. If you accept a hard disk detected by the BIOS, you can enter "Y" to confirm and then press <Enter> to check next hard disk. This function allows you to check four hard disks and you may press the <ESC> after the <Enter> to skip this function and go back to the Main Menu.

## Save & Exit Setup

Save & Exit Setup allows you to save all modifications you have specified into the CMOS memory. Highlight this option on the Main Menu and the following message appears:

SAVE to CMOS and EXIT (Y/N)? Y

Press <Enter> key to save the configuration changes.

## Exit Without Saving

Exit Without Saving allows you to exit the Setup utility without saving the modifications that you have specified. Highlight this option on the Main Menu and the following message appears:

Quit Without Saving (Y/N)? N

You may change the prompt to "Y" and press <Enter> key to leave this option.